## **การขึ้นรูปทรงกระบอกอย่างง่ายด้วยโปรแกรม Solid Work**

การขึ้นรูปทรงกระบอกอย่างง่ายด้วยโปรแกรม Solid Work มีขั้นตอนดังนี้

1. คลิกคำสั่ง New เพื่อเปิดหน้าการใช้งาน

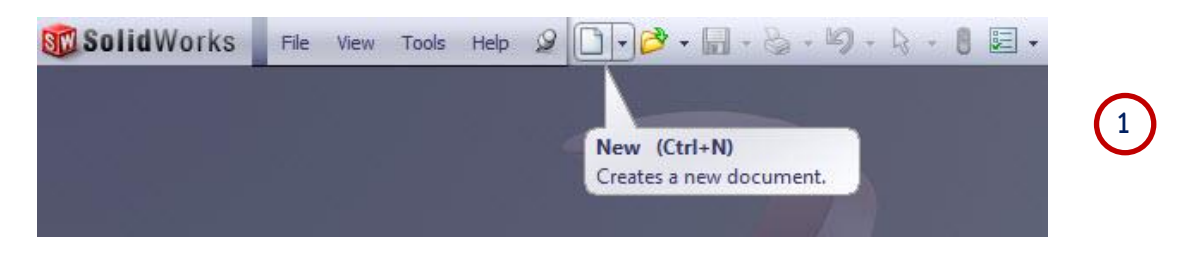

2. คลิกคำสั่ง Part เป็นการเลือกคำสั่งในการสร้างชิ้นงาน

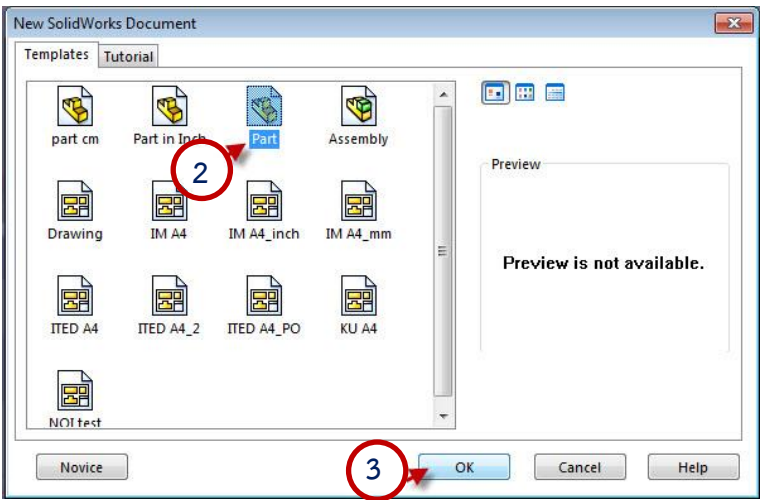

- 3. คลิก OK เพื่อยืนยัน
- 4. คลิก เลือกระนาบ Top Plane

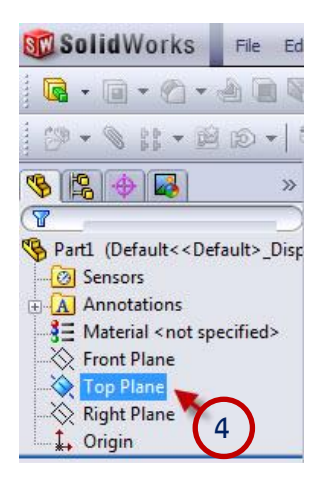

5. คลิกเมาส์เลือกคำสั่ง Circle เพื่อใช้เขียนวงกลม แบบกำหนดจุดศูนย์กลาง

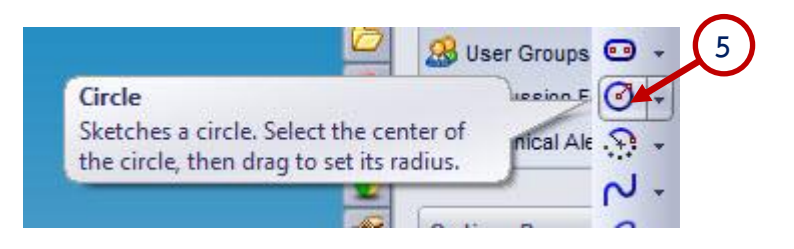

6. คลิกเมาส์ที่จุดกึ่งกลาง แล้วลากเมาส์ออกให้ได้ขนาดพอประมาณ จากนั้นคลิกเมาส์อีกครั้ง

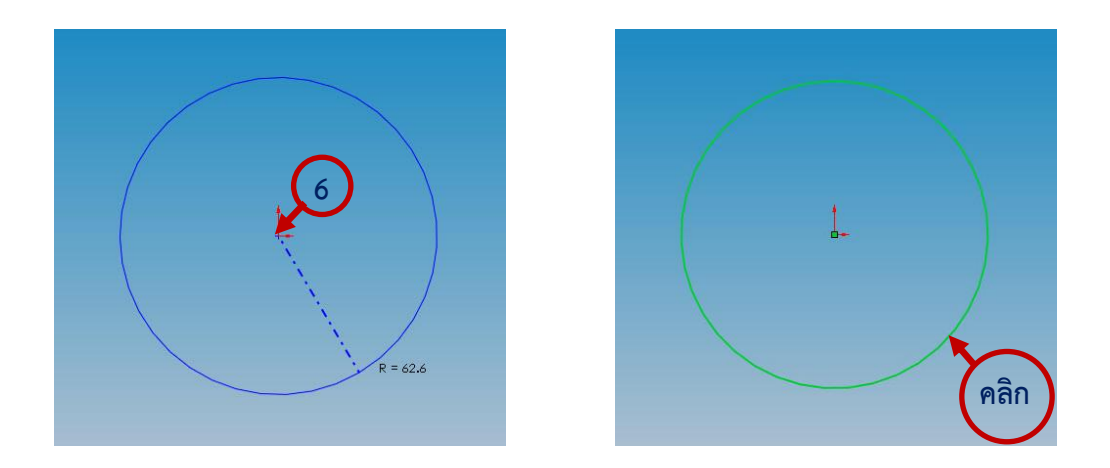

7. คลิกเมาส์ ที่คำสั่ง Smart Dimensionเพื่อกำหนดขนาด

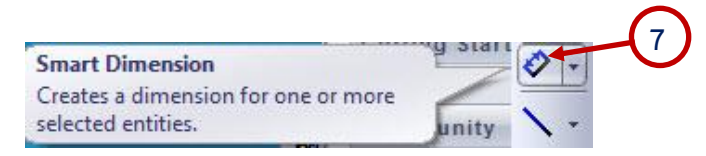

8. ทำการพิมพ์ใส่ขนาด $\varphi$ 100 มิลลิเมตรจากนั้นทำการ คลิกเครื่องหมายถูกเพื่อเป็นการยืนยัน

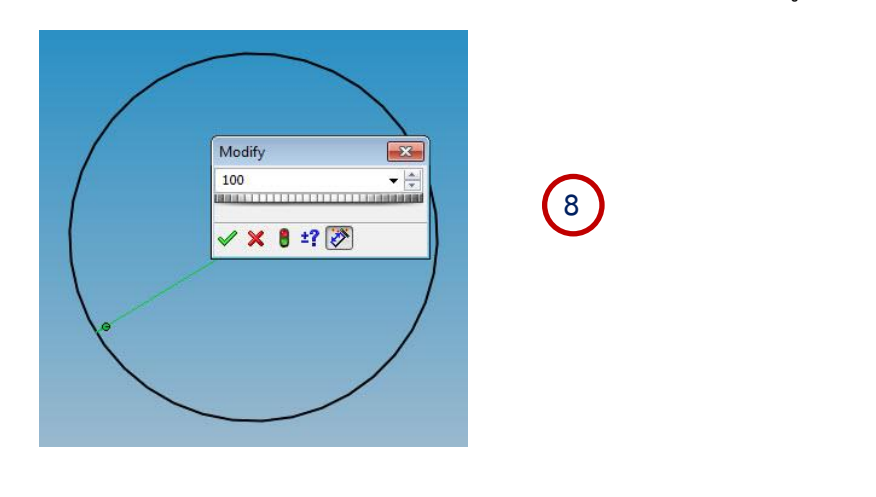

**9**

9. คลิกเมาส์ที่คำสั่ง Extruded Boss เป็นการสร้างความหนาขึ้นมา

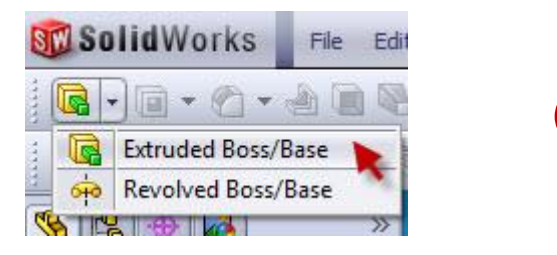

10. .ใส่ค่าความหนาเท่ากับ120 มิลลิเมตรแล้วคลิกเครื่องหมายถูก เพื่อเป็นการยืนยัน

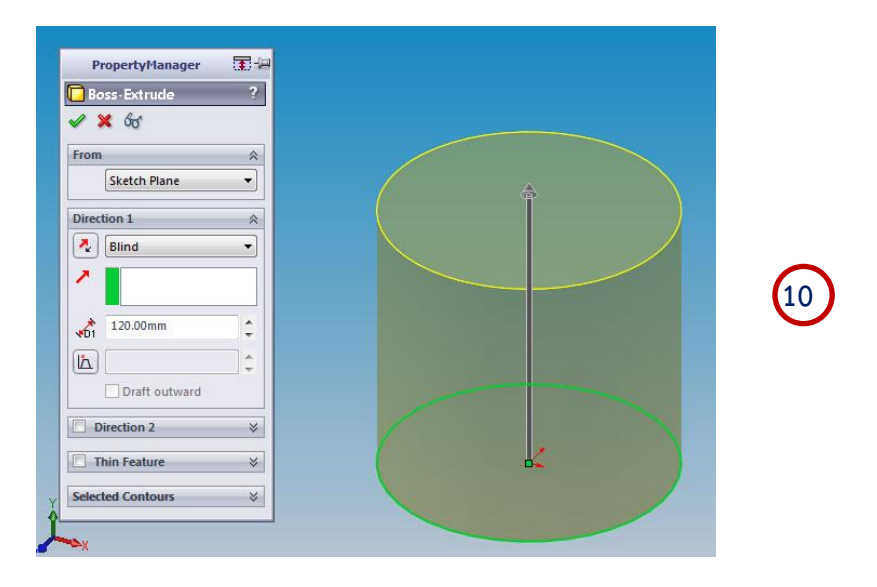

11. ได้ชิ้นงานทรงกระบอก Diameter 100 มม. หนา 120 มม.

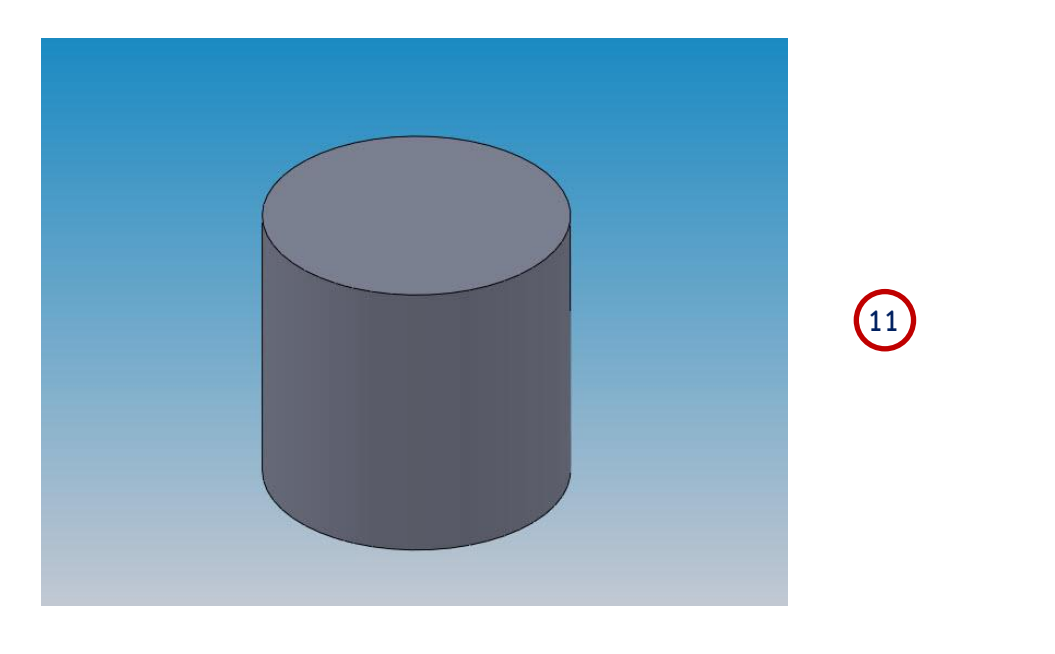